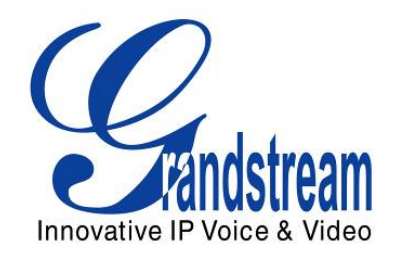

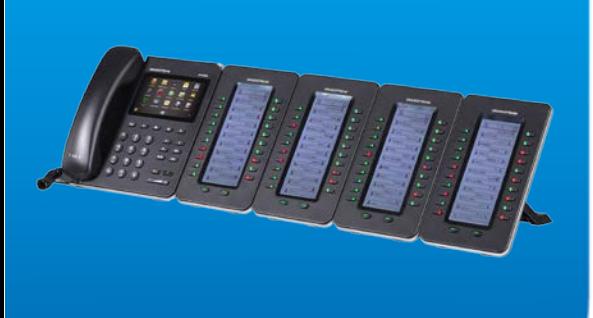

Grandstream Networks, Inc. GXP2200EXT Expansion Module For GXP2200 User Manual

Grandstream Networks, Inc.

www.grandstream.com

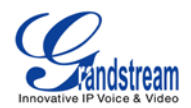

# **GXP2200EXT User Manual**

## **Index**

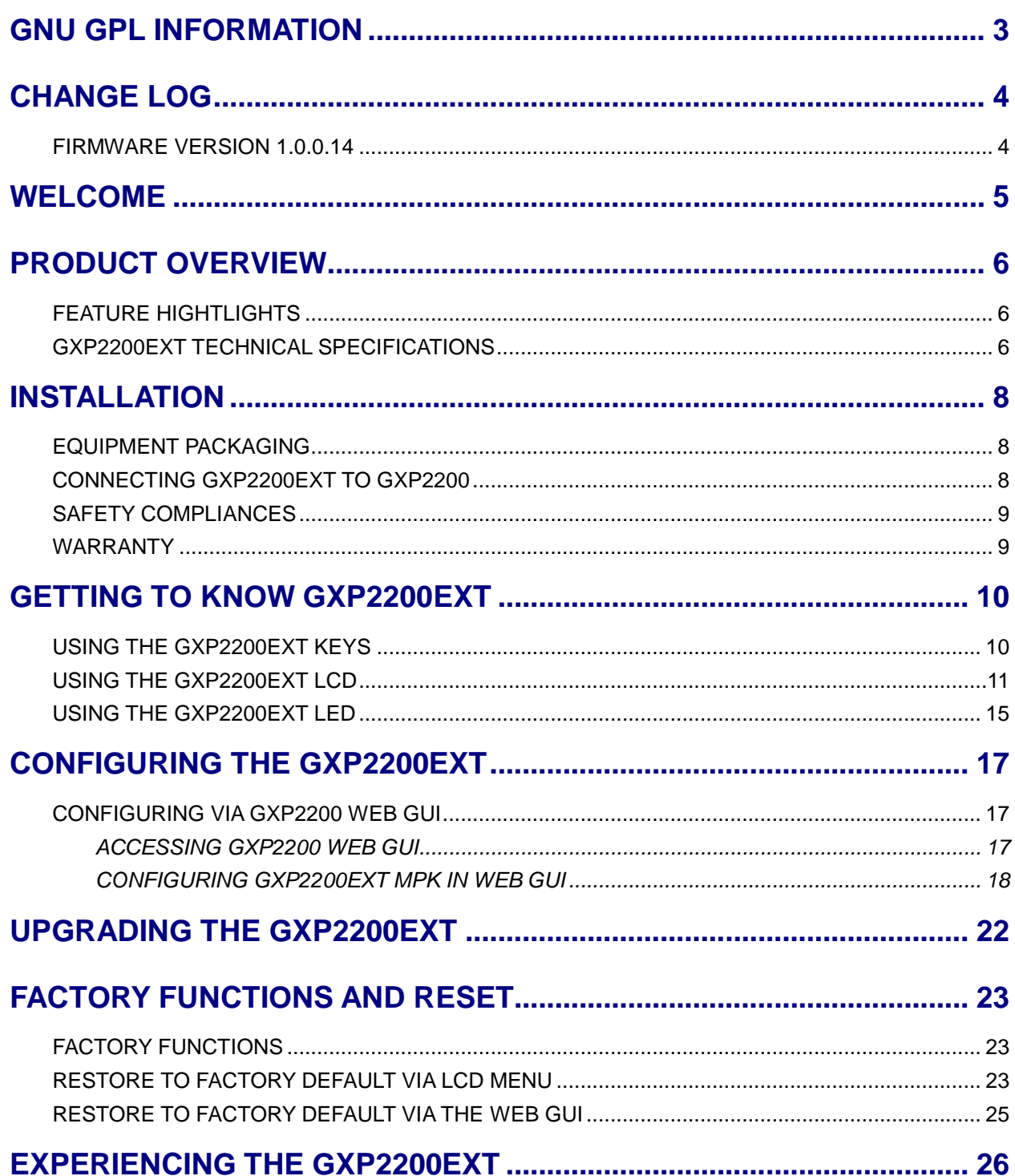

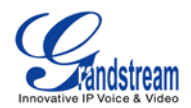

### **Table of Tables GXP2200EXT User Manual**

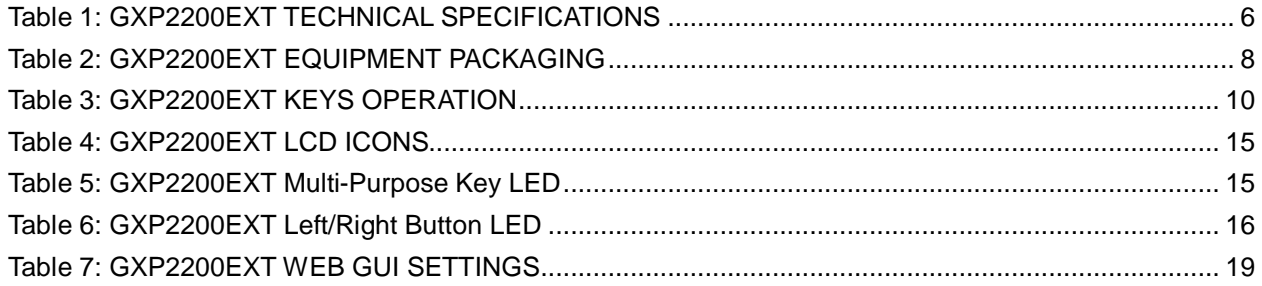

## **Table of Figures GXP2200EXT User manual**

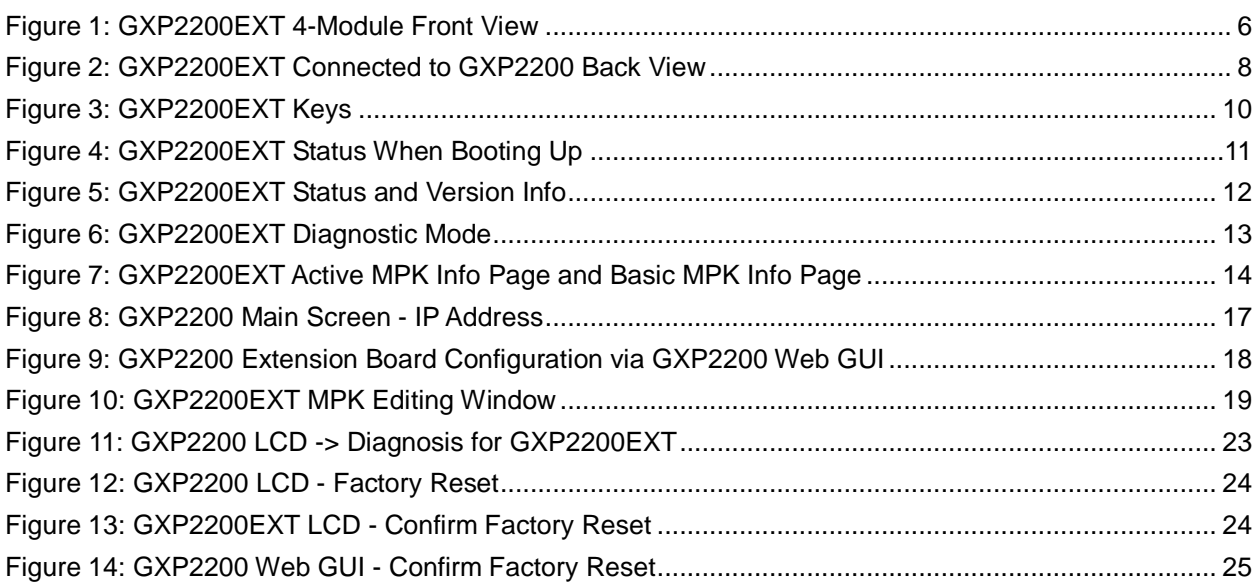

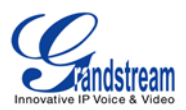

# **GNU GPL INFORMATION**

<span id="page-3-0"></span>GXP2200EXT firmware contains third-party software licensed under the GNU General Public License (GPL). Grandstream uses software under the specific terms of the GPL. Please see the GNU General Public License (GPL) for the exact terms and conditions of the license.

Grandstream GNU GPL related source code can be downloaded from Grandstream web site from: **[http://www.grandstream.com/support/faq/gnu\\_gpl](http://www.grandstream.com/support/faq/gnu_gpl)**.

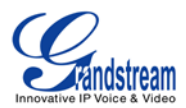

# **CHANGE LOG**

<span id="page-4-0"></span>This section documents significant changes from previous versions of GXP2200EXT user manuals. Only major new features or major document updates are listed here. Minor updates for corrections or editing are not documented here.

### <span id="page-4-1"></span>**FIRMWARE VERSION 1.0.0.14**

• This is the initial version. The corresponding GXP2200 firmware version is 1.0.3.6.

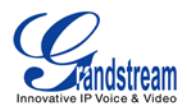

## **WELCOME**

<span id="page-5-0"></span>Thank you for purchasing Grandstream GXP2200EXT Expansion module for GXP2200. GXP2200EXT delivers additional functionality, versatility and flexibility to Grandstream GXP2200 enterprise IP phone. The GXP2200EXT module features a large 128x384 graphic LCD and 20 programmable buttons (each with dual color LED). In addition, it allows up to 40 extensions per module by using the 2 page switch keys and up to 160 buttons when 4 extension modules are daisy-chained together. The GXP2200EXT module is connected, powered, and controlled by the GXP2200, providing the benefits of the additional keys instantly. The GXP2200EXT supports the traditional call features on each of its programmable buttons, including BLA (bridged line appearance)/SCA (shared call appearance), BLF (busy lamp field, standard or eventlist), Call Park/Pick-up, Speed Dial, Presence, Intercom, and conference/transfer/forward. The GXP2200EXT is the ideal solution for offices that manage high call volumes or an office receptionist. By using the GXP2200EXT the telephone attendant can ensure maximum office productivity by efficiently monitoring and dispatching multiple incoming calls.

This user manual is designed to help you understand how to configure and manage the GXP2200EXT. Besides demonstrating how to install this unit with ease, this manual will explain how to fully utilize the GXP2200EXT's features to provide users benefits of the additional keys.

# **Caution:**

Changes or modifications to this product not expressly approved by Grandstream, or operation of this product in any way other than as detailed by this User Manual, could void your manufacturer warranty.

This document is subject to change without notice. The latest electronic version of this user manual is available for download here:

<http://www.grandstream.com/support>

Reproduction or transmittal of the entire or any part, in any form or by any means, electronic or print, for any purpose without the express written permission of Grandstream Networks, Inc. is not permitted.

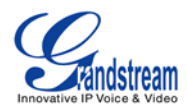

# **PRODUCT OVERVIEW**

### <span id="page-6-1"></span><span id="page-6-0"></span>**FEATURE HIGHTLIGHTS**

- Large 128x384 graphic LCD providing feature-rich graphics
- 20 programmable buttons per module
- 2 pages switch keys which allows up to 40 extensions per extension module
- Busy Lamp Field (BLF)
- Speed dial for each line
- Daisy-chain 4 modules for up to 160 programmable buttons
- Conference/call transfer/forward/pickup

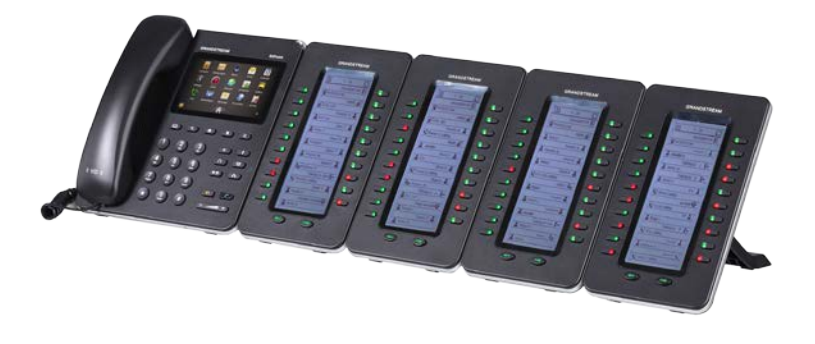

**Figure 1: GXP2200EXT 4-Module Front View**

### <span id="page-6-4"></span><span id="page-6-2"></span>**GXP2200EXT TECHNICAL SPECIFICATIONS**

### **Table 1: GXP2200EXT TECHNICAL SPECIFICATIONS**

<span id="page-6-3"></span>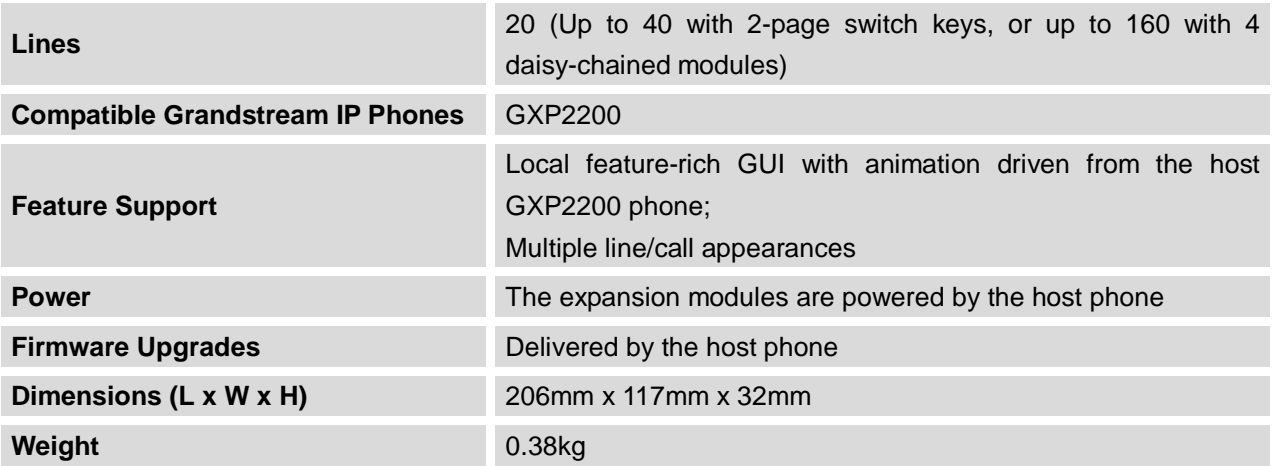

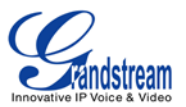

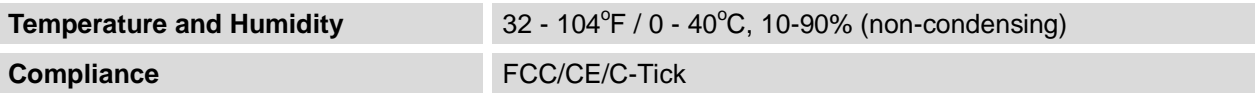

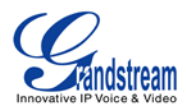

## **INSTALLATION**

### <span id="page-8-3"></span><span id="page-8-1"></span><span id="page-8-0"></span>**EQUIPMENT PACKAGING**

#### **Table 2: GXP2200EXT EQUIPMENT PACKAGING**

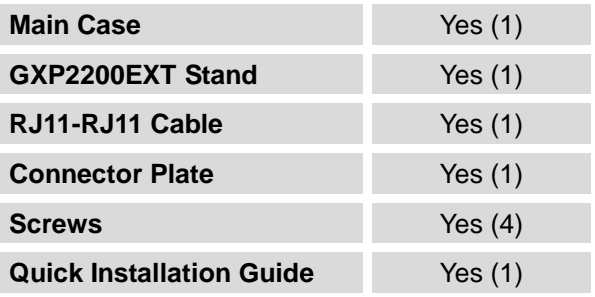

### <span id="page-8-2"></span>**CONNECTING GXP2200EXT TO GXP2200**

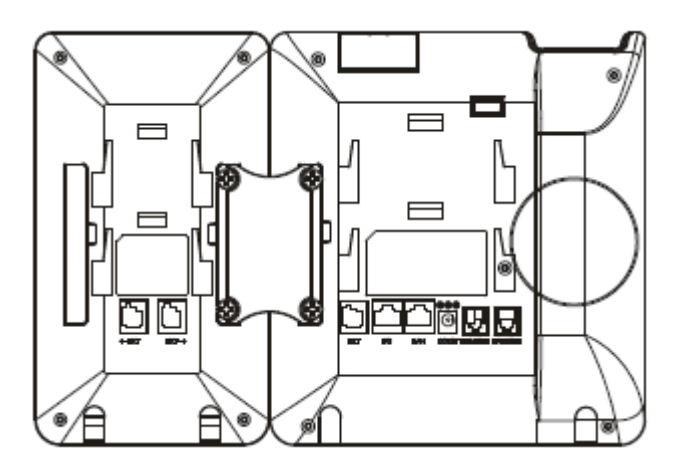

**Figure 2: GXP2200EXT Connected to GXP2200 Back View**

<span id="page-8-4"></span>To connect the GXP2200EXT to GXP2200, follow the steps below:

- 1. On the back of GXP2200 and the GXP2200EXT, there are slots for connector plate. Attach the connector plate between the slots for GXP2200 and the GXP2200EXT.
- 2. Apply the screws provided and securely tighten them in.
- 3. Connect the GXP2200EXT to GXP2200 via the EXT port using the RJ11-RJ11 cable provided.
- 4. Install the stand on GXP2200 and the GXP2200EXT.
- 5. Power up the GXP2200. The GXP2200EXT will show the booting up screen with version information and connecting status.

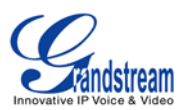

6. After successfully booting up, the GXP2200EXT will stay in idle. Press and hold the LEFT key for 3 to 5 seconds to check the version information and status.

# **Note:**

The GXP2200EXT is an additional accessory for the GXP2200 and is not included in the GXP2200 box.

### <span id="page-9-0"></span>**SAFETY COMPLIANCES**

The GXP2200EXT complies with FCC/CE/C-Tick.

### <span id="page-9-1"></span>**WARRANTY**

If the GXP2200EXT was purchased from a reseller, please contact the company where the phone was purchased for replacement, repair or refund. If the phone was purchased directly from Grandstream, contact the Grandstream Sales and Service Representative for a RMA (Return Materials Authorization) number before the product is returned. Grandstream reserves the right to remedy warranty policy without prior notification.

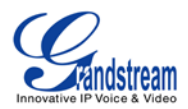

# **GETTING TO KNOW GXP2200EXT**

### <span id="page-10-1"></span><span id="page-10-0"></span>**USING THE GXP2200EXT KEYS**

The following figure shows the buttons on GXP2200EXT.

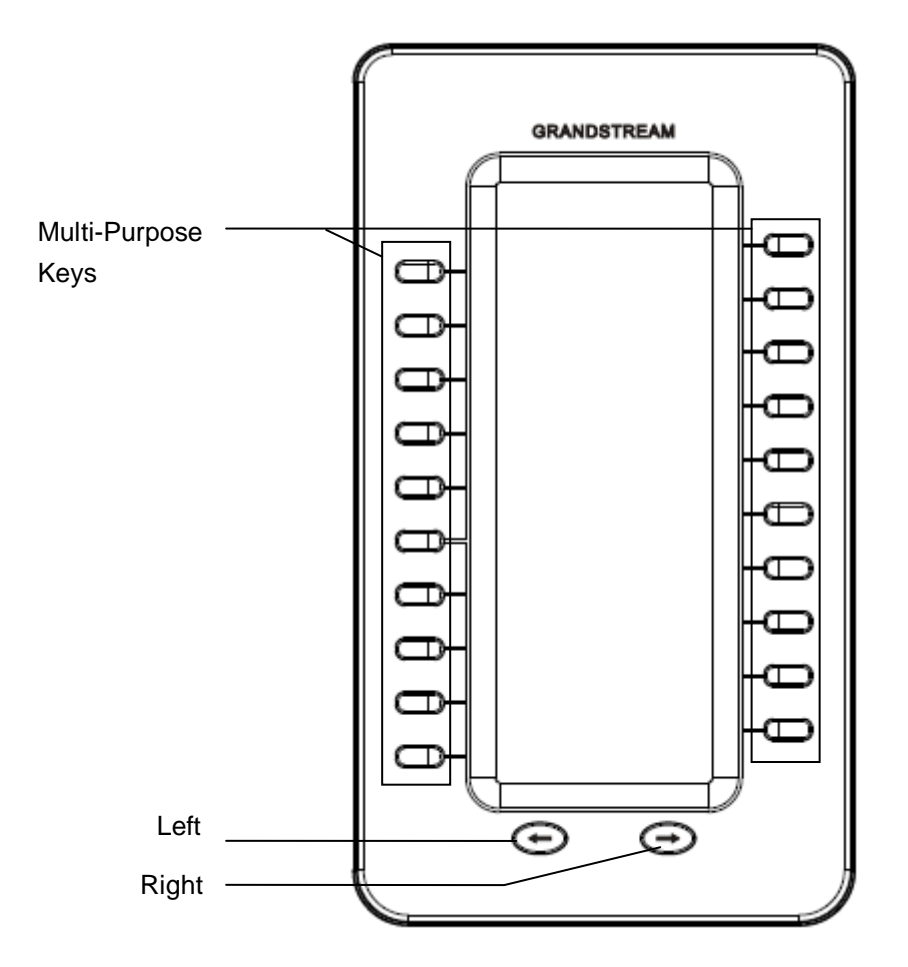

**Figure 3: GXP2200EXT Keys**

#### **Table 3: GXP2200EXT KEYS OPERATION**

<span id="page-10-3"></span><span id="page-10-2"></span>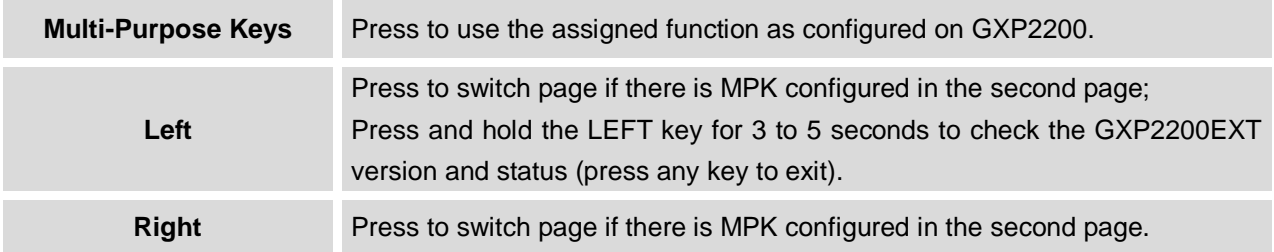

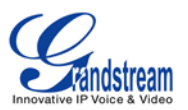

**Left + Right**

Press and hold the LEFT and RIGHT keys at the same time for 3 to 5 seconds to enter/exit GXP2200EXT Diagnostic Mode.

### <span id="page-11-0"></span>**USING THE GXP2200EXT LCD**

# **Note:**

The figures displayed in this section are for demo purpose only. The actual GXP2200EXT LCD display can be different.

### • **GXP2200EXT Status Info**

The GXP2200EXT status info will be displayed in the following scenario.

1. The GXP2200EXT is in booting process. After the GXP2200EXT is powered up with backlight on, users will see the connecting status with firmware version information.

<span id="page-11-1"></span>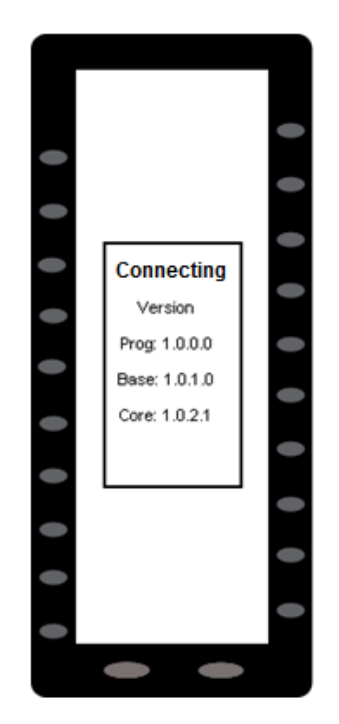

**Figure 4: GXP2200EXT Status When Booting Up**

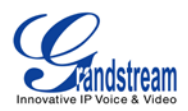

2. After the GXP2200EXT completely boots up, users could press and hold the LEFT key for 3 to 5 seconds. Then the GXP2200EXT status will show. Press any key to return back to normal display.

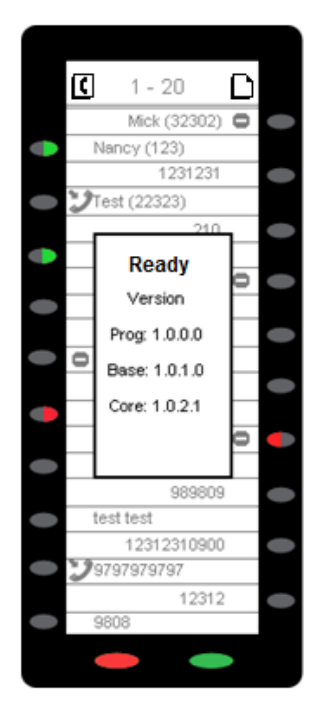

**Figure 5: GXP2200EXT Status and Version Info**

### <span id="page-12-0"></span>• **GXP2200EXT Diagnostic Mode**

After the GXP2200EXT boots up, press and hold LEFT and RIGHT keys at the same time for 3 to 5 seconds. The Diagnostic mode screen will show on the GXP2200EXT LCD. Under Diagnostic mode, all the LED will light up in red. Pressing each key will change the corresponding LED to green.

To exit diagnostic mode, press and hold both LEFT and RIGHT keys for 3 to 5 seconds again. The GXP2200EXT LCD will return to normal display.

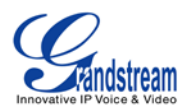

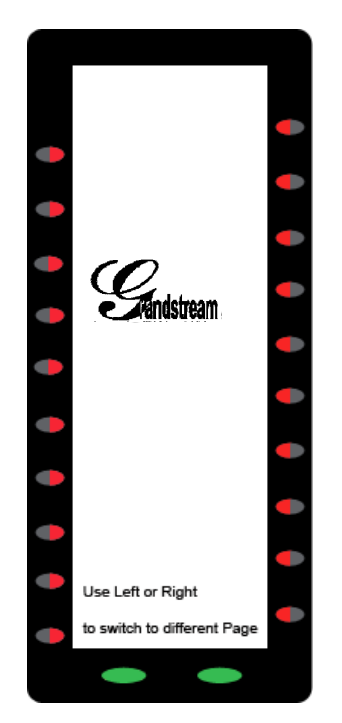

**Figure 6: GXP2200EXT Diagnostic Mode**

### <span id="page-13-0"></span>• **GXP2200EXT MPK Display**

Each GXP2200EXT board can have 2 pages. It allows user to display up to 40 MPKs. Users can use LEFT or RIGHT key to switch between pages. Page 1 displays MPKs from 1 to 20; page 2 displays MPKs from 21 to 40.

There are two types of page on the GXP2200EXT MPK display:

Type 1: Basic MPK Info. In this type, all the configured MPKs will display in the configured order.

Type 2: Active MPK Info. In this type, only the active MPKs (blinking in red) will display.

# **Note:**

The MPK is considered as "active" if the MPK LED is blinking in red.

After the GXP2200EXT boots up, the Basic MPK Info page will be displayed by default. If any of the MPK status is changed to active (blinking in red), the Active MPK Info page will be automatically opened.

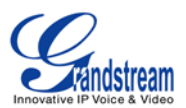

Users could also press LEFT or RIGHT key to manually switch to Active MPK Info page when there is active MPK.

1. Under Basic MPK Info page (MPK 1-20), by pressing RIGHT key repeatedly, users will switch among the following pages:

**Basic MPK Info Page (MPK 21-40)** -> **Active MPK Info Page** -> **Basic MPK Info Page (MPK 1-20)**

2. Under Basic MPK Info page (MPK 1-20), by pressing LEFT key repeatedly, users will switch among the following pages:

**Active MPK Info Page** -> **Basic MPK Info Page (MPK 21-40)** -> **Basic MPK Info Page (MPK 1-20)**

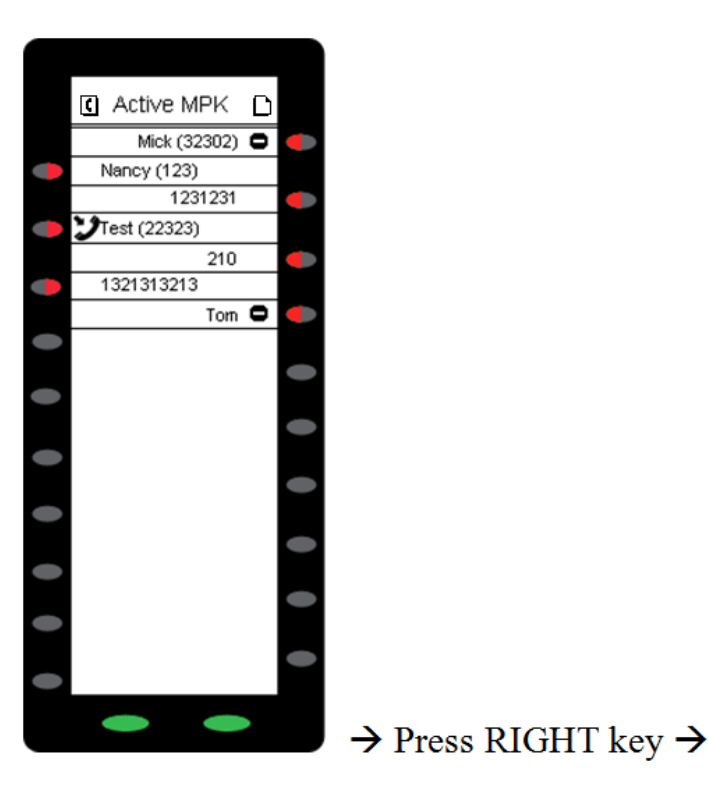

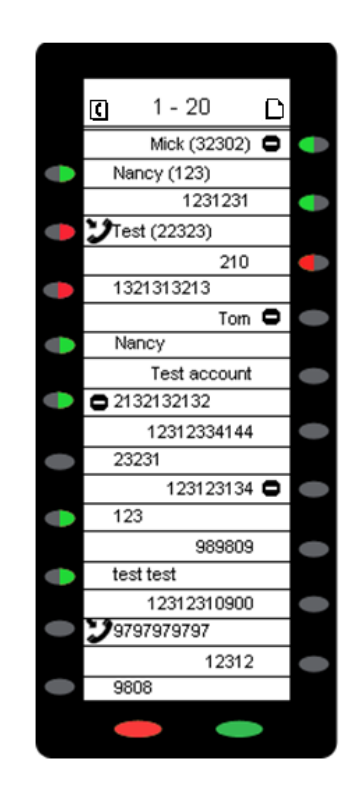

**Figure 7: GXP2200EXT Active MPK Info Page and Basic MPK Info Page**

<span id="page-14-0"></span>The following table describes the icons used on the GXP2200EXT LCD.

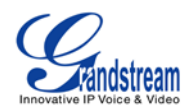

#### **Table 4: GXP2200EXT LCD ICONS**

<span id="page-15-1"></span>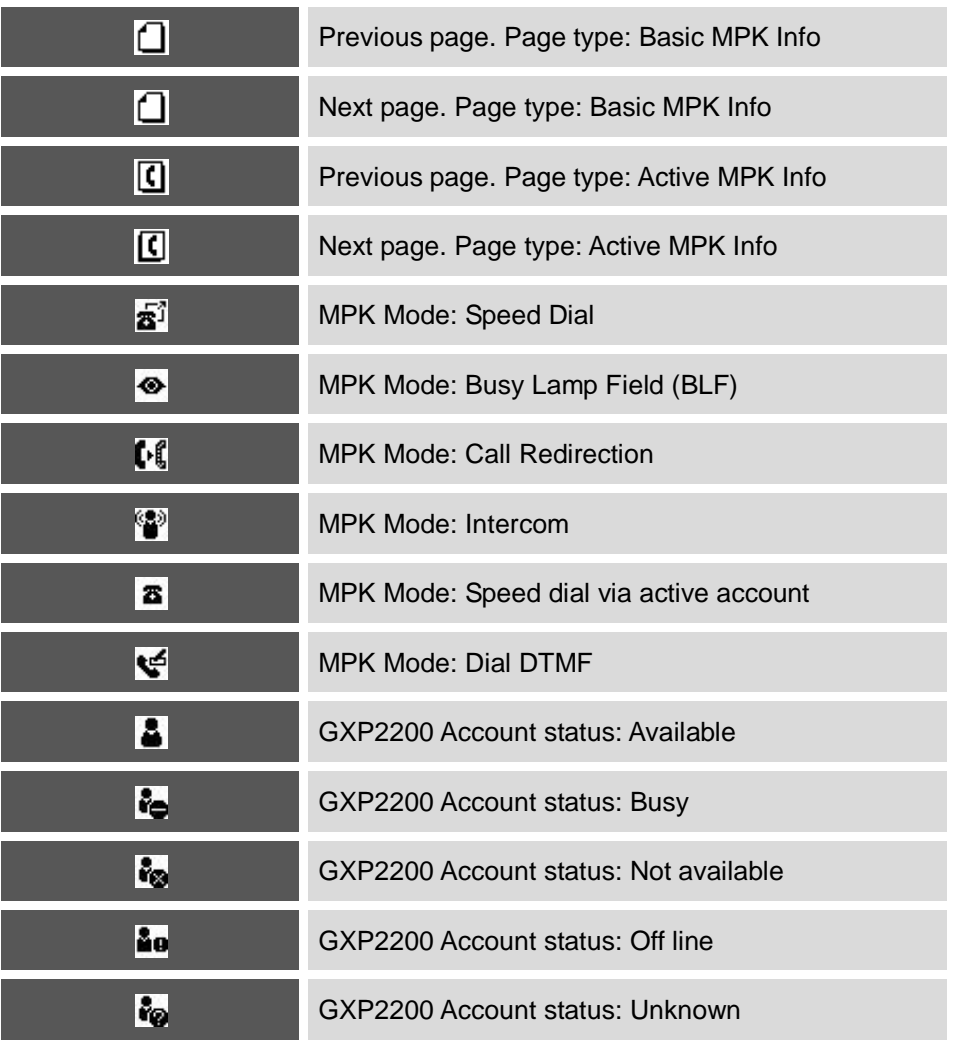

### <span id="page-15-0"></span>**USING THE GXP2200EXT LED**

Please refer to the following 2 tables for Multi-Purpose Key LED indication and LEFT/RIGHT key LED indication on the GXP2200EXT.

<span id="page-15-2"></span>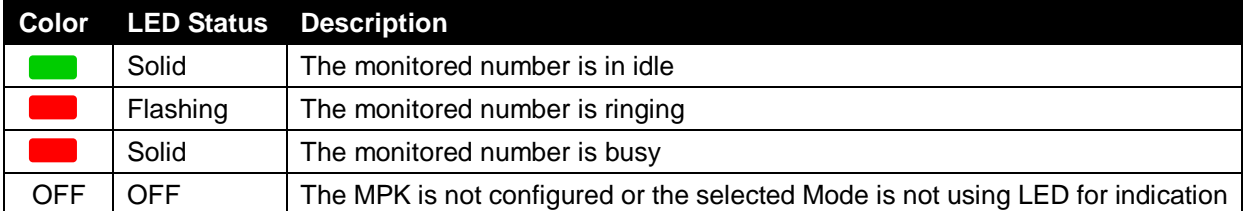

#### **Table 5: GXP2200EXT Multi-Purpose Key LED**

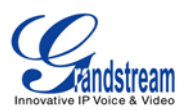

<span id="page-16-0"></span>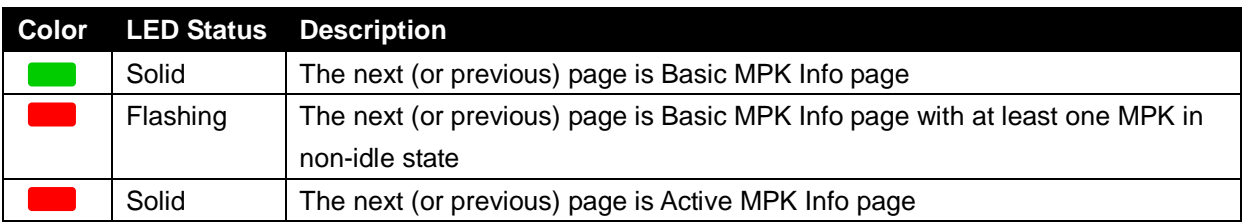

#### **Table 6: GXP2200EXT Left/Right Button LED**

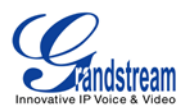

# **CONFIGURING THE GXP2200EXT**

<span id="page-17-0"></span>After the GXP2200EXT is successfully connected to the GXP2200, the GXP2200EXT can be configured via the host GXP2200's web GUI.

### <span id="page-17-1"></span>**CONFIGURING VIA GXP2200 WEB GUI**

#### <span id="page-17-2"></span>**ACCESSING GXP2200 WEB GUI**

The GXP2200 Web GUI URL is *http://Phone-IP-Address*, where the *Phone-IP Address* is the IP address displayed on the GXP2200 desktop.

To access the GXP2200 Web GUI:

- 1. Connect the computer to the same network as the GXP2200;
- 2. Make sure the GXP2200 is turned on and shows its IP address on the desktop;
- 3. Open a Web browser on your computer;
- 4. Enter the IP address in the address bar of the browser;
- 5. Enter the administrator's login and password to access the Web Configuration Menu. The default login name and password for the administrator are both "admin". The default login name for end-users is "user" and the default user password is to "123".

<span id="page-17-3"></span>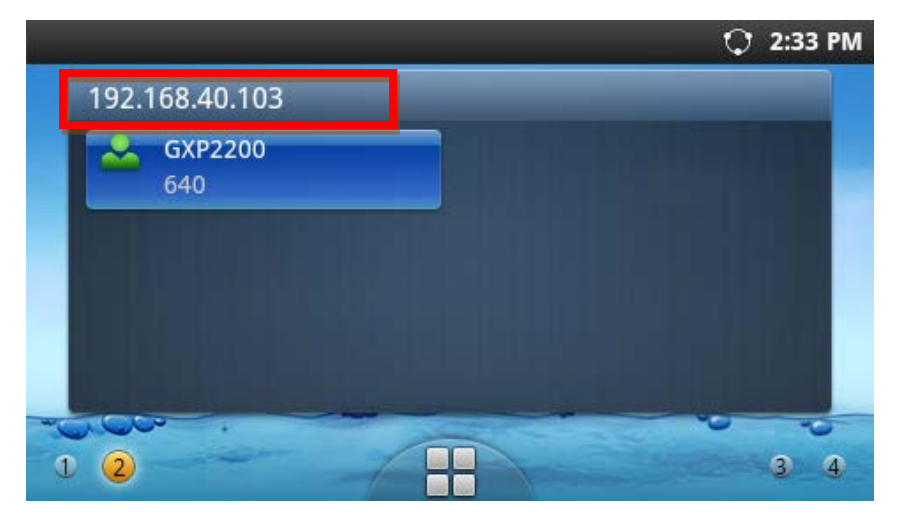

**Figure 8: GXP2200 Main Screen - IP Address**

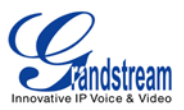

# **Note:**

The computer has to be connected to the same sub-network as the phone. This can be easily done by connecting the computer to the same hub or switch as the phon. In absence of a hub/switch (or free ports on the hub/switch), please connect the computer directly to the PC port on the back of the phone.

### <span id="page-18-0"></span>**CONFIGURING GXP2200EXT MPK IN WEB GUI**

1. In the GXP2200 web GUI, go to **Advanced Settings**->**MPK EXT Settings** (see figure below);

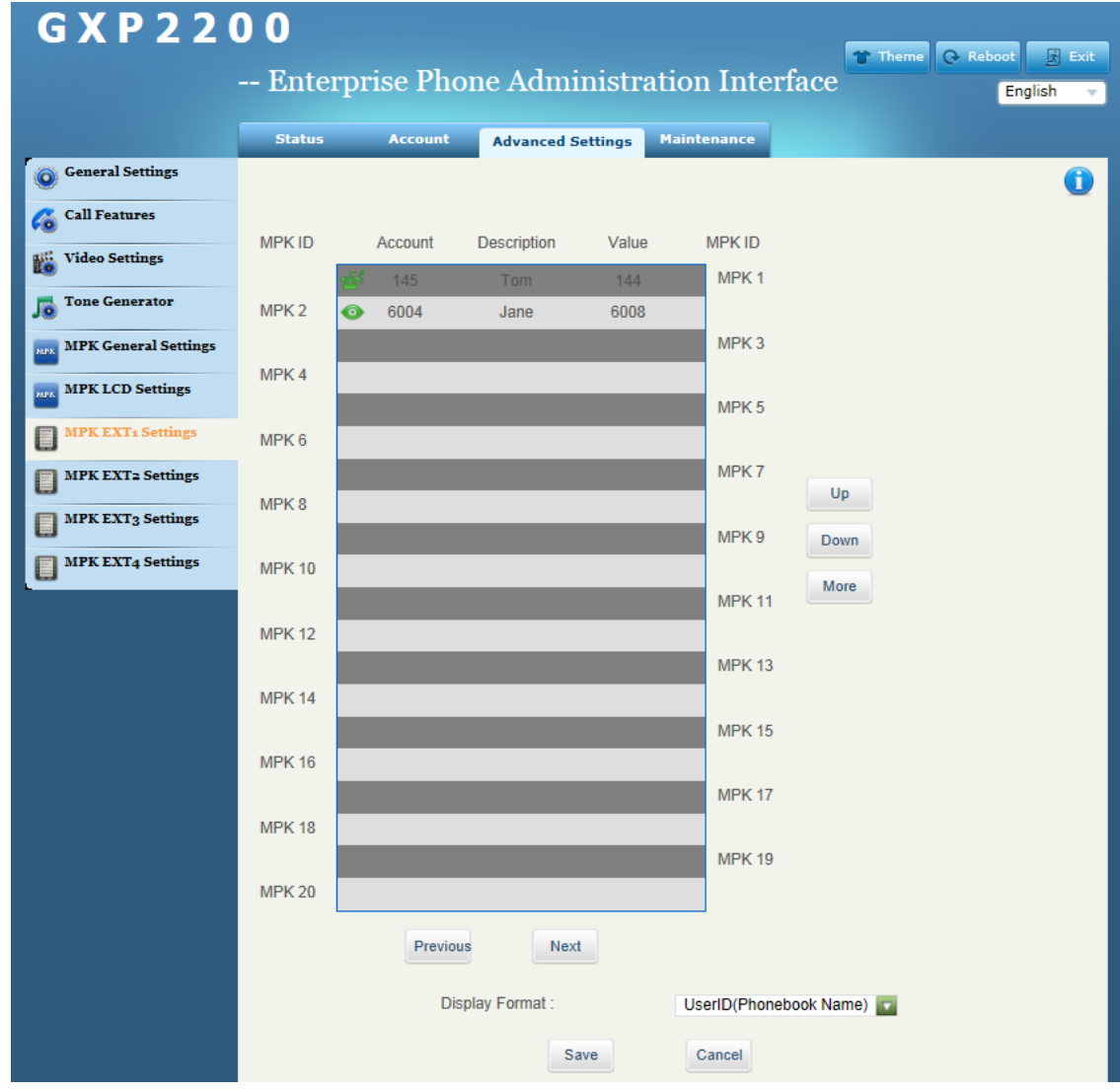

<span id="page-18-1"></span>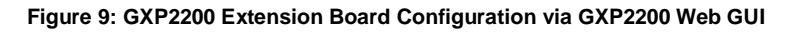

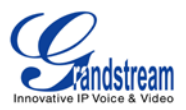

2. To configure the MPKs, select an MPK and an editing window will be displayed;

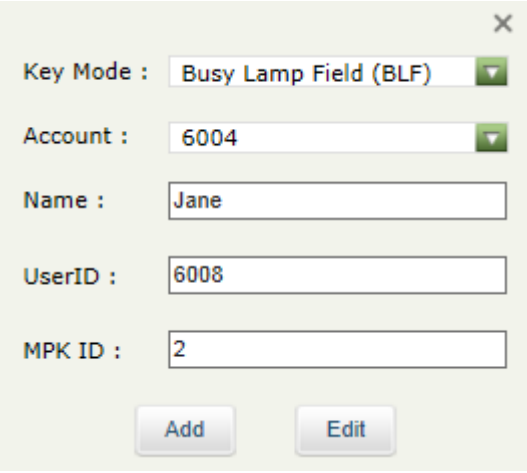

**Figure 10: GXP2200EXT MPK Editing Window**

- <span id="page-19-1"></span>3. Enter the necessary information for Key Mode, Account, Name and UserID. If users would like to use eventlist BLF, the eventlist URI needs to be configured under web GUI->**Advanced Settings**->**MPK General Settings** first;
- 4. Click on **Add** button to add the MPK configuration. To modify the MPK configuration, after your modification, click on **Edit** button to save the changes;
- 5. To switch between page 1 and page 2, click on **Previous** and **Next** buttons;
- 6. To adjust the MPK display order, select an MPK and then click on **Up** or **Down** button;
- 7. To delete MPK, select an MPK and then click on **More** button->**Delete** button;
- 8. Submit the configuration by pressing the **Save** button on the bottom of the web page. The configured MPK will show in the GXP2200EXT LCD.

The definition for the settings in this page can be seen in the table below.

<span id="page-19-0"></span>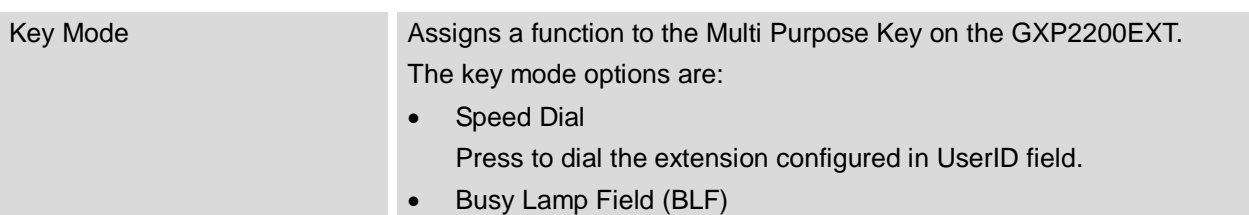

#### **Table 7: GXP2200EXT WEB GUI SETTINGS**

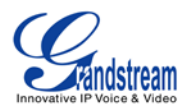

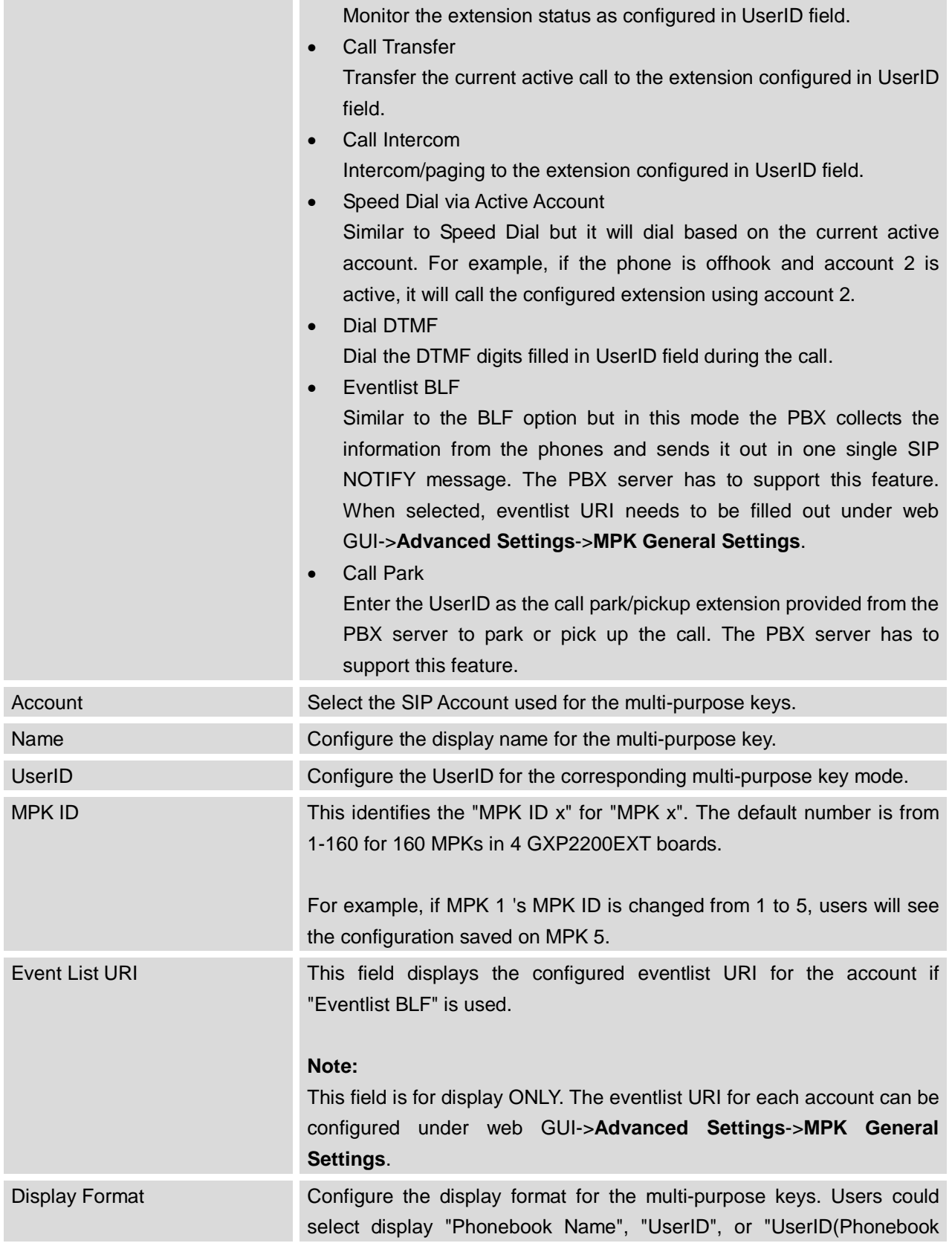

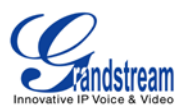

Name)". The "Phonebook Name" is the name saved in GXP2200 Contacts.

# **Note:**

To configure "BLF Call Pickup Prefix" and "Eventlist URI", please go to GXP2200 web GUI->**Advanced Settings**->**MPK General Settings**.

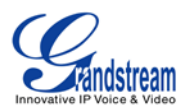

## **UPGRADING THE GXP2200EXT**

<span id="page-22-0"></span>The GXP2200EXT uses different number to identify the firmware version from GXP2200. However, the firmware image is built in with the GXP2200 and there is no separate firmware file to be downloaded for GXP2200EXT.

To upgrade the GXP2200EXT, install and connect the GXP2200EXT to the GXP2200 (make sure GXP2200 is booted up successfully). When the connected GXP2200EXT boots up, it will retrieve firmware image from the host GXP2200 and start upgrading process if new firmware image is presented.

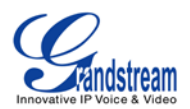

# **FACTORY FUNCTIONS AND RESET**

### <span id="page-23-1"></span><span id="page-23-0"></span>**FACTORY FUNCTIONS**

GXP2200EXT factory functions can be done via GXP2200 LCD. To check the GXP2200EXT connection and LED status, on the GXP2200 LCD, open the onscreen MENU->**Diagnosis**->**BLF Expansion Board Diagnosist**. The screen will show if the expansion board is connected or disconnected. Tap on LED test buttons to perform the LED diagnosis on the GXP2200EXT.

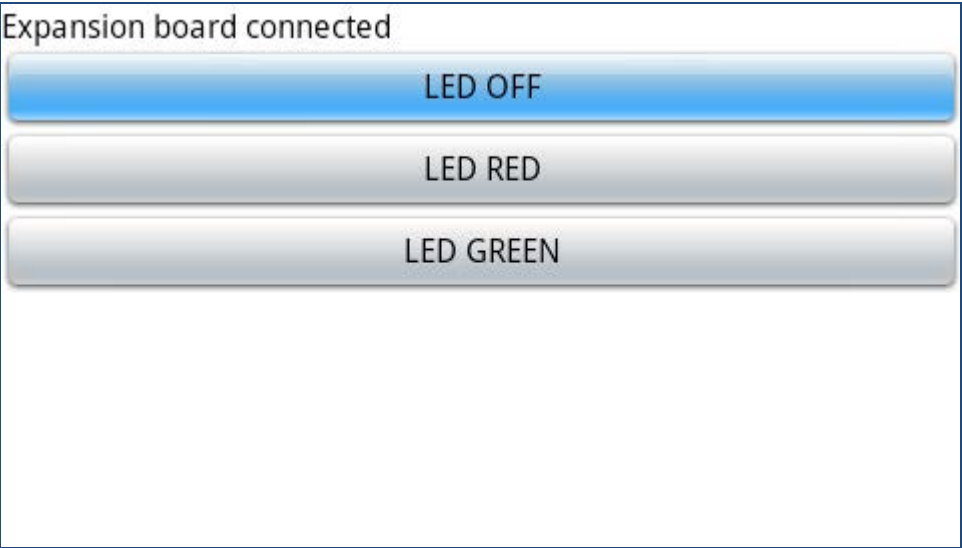

**Figure 11: GXP2200 LCD -> Diagnosis for GXP2200EXT**

### <span id="page-23-3"></span><span id="page-23-2"></span>**RESTORE TO FACTORY DEFAULT VIA LCD MENU**

# **Warning**:

Restoring the Factory Default Settings will delete all configuration information on the phone. Please backup or print all the settings before you restore to the factory default settings. Grandstream is not responsible for restoring lost parameters and cannot connect your device to your VoIP service provider.

The GXP2200EXT can be reset via GXP2200 when the factory reset is performed on GXP2200. There are two methods to restore the GXP2200EXT to the factory default settings.

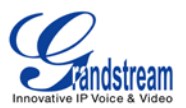

- 1. On GXP2200 idle screen, press MENU button **1.** and tap on **Settings**. Or go to onscreen MENU->**Settings**;
- 2. Tap on **Advanced Settings**->**Factory Reset**, the following figure will show;

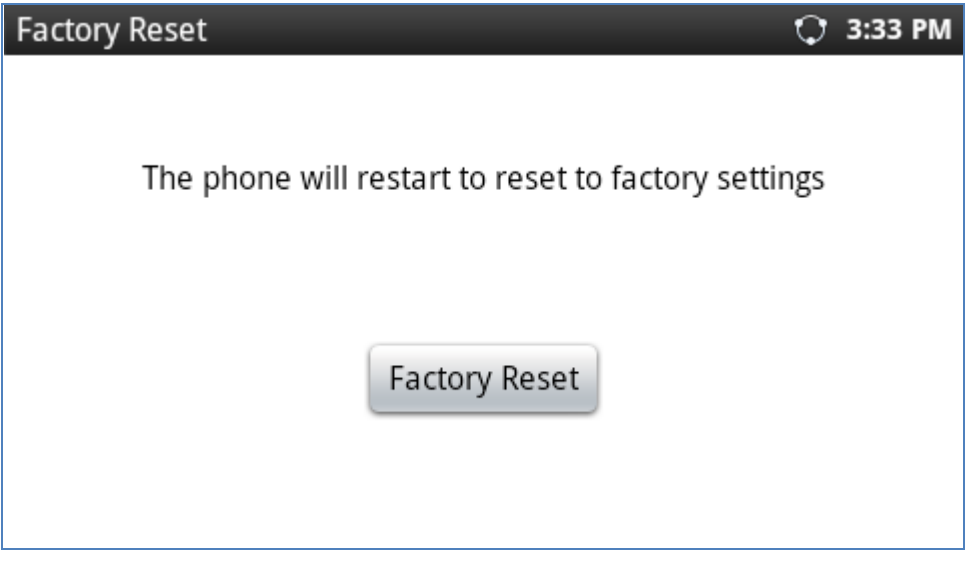

**Figure 12: GXP2200 LCD - Factory Reset**

<span id="page-24-0"></span>3. Tap on **Factory Reset** button, a confirmation message will show. Tap on **OK** to confirm.

<span id="page-24-1"></span>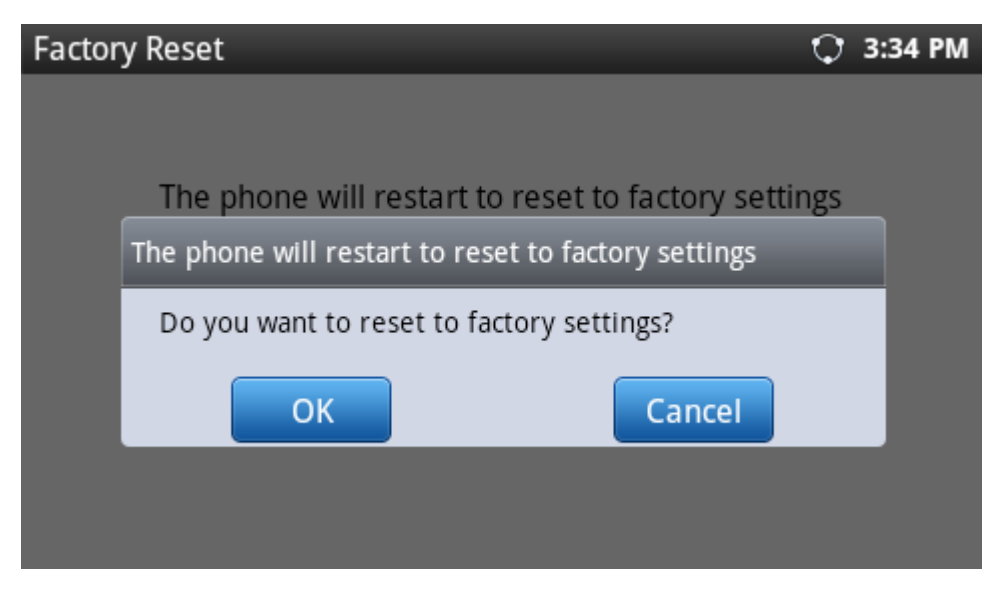

**Figure 13: GXP2200EXT LCD - Confirm Factory Reset**

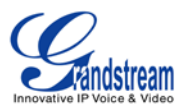

### <span id="page-25-0"></span>**RESTORE TO FACTORY DEFAULT VIA THE WEB GUI**

- 1. Login GXP2200 Web GUI and go to **Maintenance**->**Upgrade** page;
- 2. At the bottom of the page, click on the **Reset** button for Factory reset. A dialog box will pop up;
- 3. Click OK to restore the phone to factory settings.

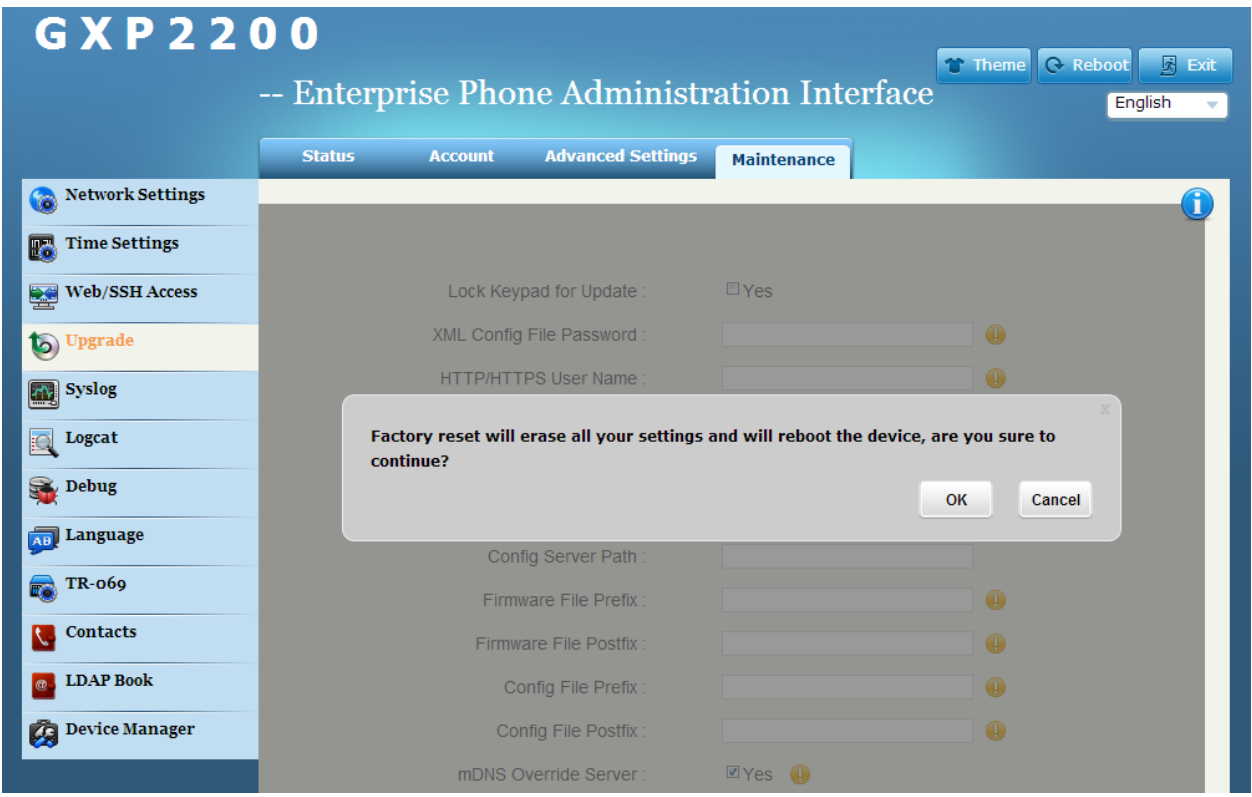

<span id="page-25-1"></span>**Figure 14: GXP2200 Web GUI - Confirm Factory Reset**

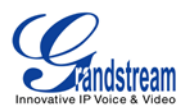

# **EXPERIENCING THE GXP2200EXT**

<span id="page-26-0"></span>Please visit our website: [http://www.grandstream.com](http://www.grandstream.com/) to receive the most up- to-date updates on firmware releases, additional features, FAQs, documentation and news on new products.

We encourage you to browse our [product related documentation,](http://www.grandstream.com/index.php/products/) [FAQs](http://www.grandstream.com/support/faq) and [User and Developer Forum](http://forums.grandstream.com/) for answers to your general questions. If you have purchased our products through a Grandstream Certified Partner or Reseller, please contact them directly for immediate support.

Our technical support staff is trained and ready to answer all of your questions. Contact a technical support member or [submit a trouble ticket online](http://esupport.grandstream.com/) to receive in-depth support.

Thank you again for purchasing Grandstream GXP2200EXT, it will be sure to bring convenience and color to both your business and personal life.

\* Android is a trademark of Google Inc.